## SPB :: Botnet Documentazione Ufficiale

Funzionalità e utilizzo dell'applicazione

In questo testo sarà descritto il funzionamento del software a livello applicativo di "SPB :: Botnet" , saranno spiegati e illustrati tutti i passaggi per il corretto utilizzo del programma. Ricordo inoltre che il creatore di tale software ,nonché sottoscrivente, si solleva dall'assunzione delle responsabilità di carattere legale o illegale per l'utilizzo di suddetto programma da parte di altri utenti .

#### [1.1][Requisiti]

Questo software è stato progettato e ideato come un centro di comando e controllo per client multipli , nel dettaglio il programma controlla uno spyware da remoto che può essere installato su più macchine . D'ora in avanti denomineremo come applicazione lato "Server" il centro di comando e controllo ,e come "Client" il computer infettato dallo spyware "SPB" .

Nome completo del programma : SPB :: Botnet

Linguaggio di programmazione utilizzato : Python 2.7

Architettura di programmazione : x64

Ultima versione con annessa documentazione rilasciata : 0.1\*\*

Compatibilità : Windows

Ambiente di sviluppo : Windows 10 x64

Ambiente bersaglio : Windows x64

(\*\*)Tutti gli aspetti affrontati ed elencati di seguito , circa la programmazione e il funzionamento fanno riferimento alla versione attualmente riportata su questa documentazione alla voce :

"Ultima versione con annessa documentazione rilasciata :  $\langle$ versione $\rangle$ "

### [1.2][Architettura e Design]

L'applicazione è stata ideata per essere un software indipendente , senza integrazione con altri programmi o con pannelli di controllo web o di altra natura . Realizzata con un' interfaccia grafica relativamente semplice, l'applicazione offre molteplici soluzioni per un controllo pressoché totale dei Client. Di seguito vedremo l'analisi approfondita del software in tutti i suoi aspetti.

#### [Immagine 1.1] Avvio del Server

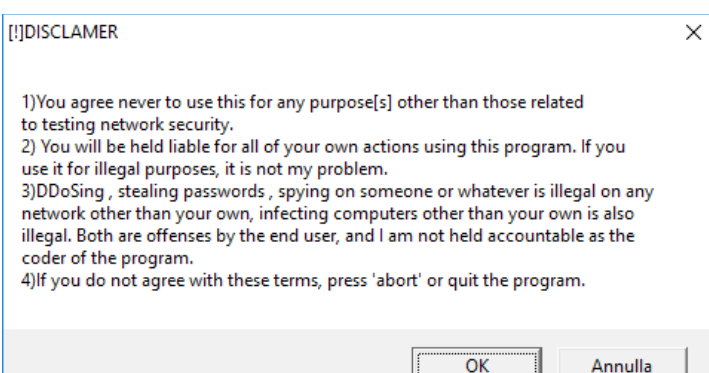

Come prima cosa che viene resa nota all'utente dopo aver lanciato l'applicazione è lo scarico delle responsabilità da parte dell'autore . Se l'utente accetta le condizioni

("OK") sarà autorizzato ad utilizzare l'applicativo , in caso contrario ("Annulla") il programma si terminerà automaticamente .

#### [Immagine 1.2] Pagina principale del Server

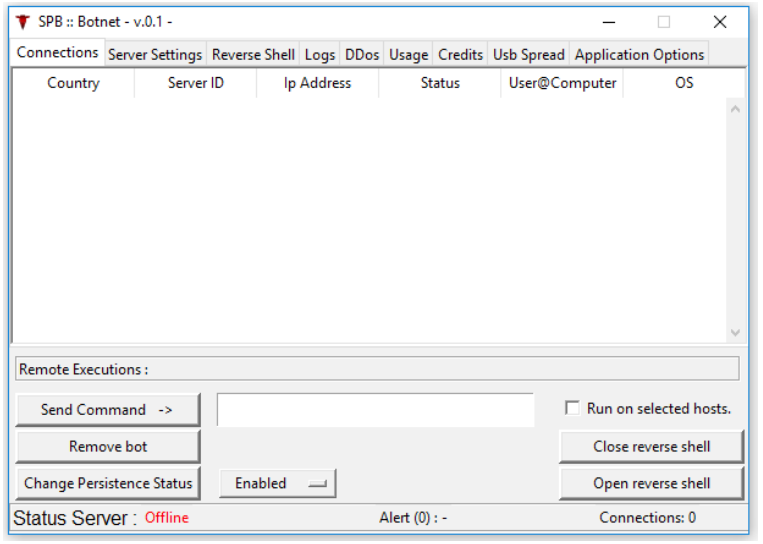

L'immagine 1.2 mostra la pagina iniziale del Server , il vero e proprio cuore del programma . Il software viene subito suddiviso in due grandi categorie per facilitare l'orientamento e l'utilizzo all'utente , per facilità saranno definite come :

- Parte superiore
- Parte inferiore

#### [Immagine 1.3] Parte superiore dell'applicazione

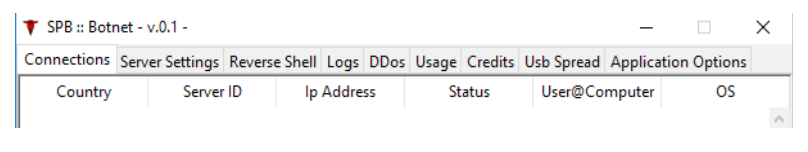

La parte superiore è composta da 9 pagine che suddividono il programma, per una migliore consultazione e funzionamento.

- 1. Connections
- 2. Server Settings
- 3. Reverse Shell
- 4. Logs
- 5. Ddos
- 6. Usage
- 7. Credits
- 8. Usb Spread
- 9. Application Options

Il funzionamento di ciascuna pagina sarà affrontato in seguito.

Subito sotto al menù delle pagine , sempre nella pagina iniziale , troviamo una tabella che raccoglie 6 informazioni identificative per ciascun Client connesso :

- 1. Country : Una volta stabilità la connessione con il bot , il programma identifica la posizione del paese di provenienza .
- 2. Server ID : Variabile assegnata dinamicamente dal Server utilizzata per gestire le operazioni sulla tabella.
- 3. Ip Address : Indirizzo Ip esterno del bot connesso alla rete .
- 4. Status : Il Server è programmato per mostrare se il dispositivo è raggiungibile dalla rete oppure se è semplicemente in funzione ; in ogni caso se il Client non sarà raggiungibile sarà automaticamente rimosso dall'albero . Se il Server non lo rimuoverà , sarà quindi mostrata la scritta "Offline" , in caso contrario il bot sarà pienamente funzionante quindi "Online".
- 5. [User@Computer](mailto:User@Computer) : Questo identifica il nome del computer bersaglio.
- 6. OS : Mostrerà il sistema operativo installato sul Client , nel caso in cui le versioni di Windows siano superiori al "2008 Server", il programma stamperà "Win 8-10", ergo "Windows 8" oppure "Windows 10" , nulla toglie che il sistema bersaglio possa essere "Windows 2012" o variante .

[Immagine 1.4] Un Client connesso con le relative informazioni

| $\bullet$ SPB :: Botnet - v.0.1 - |                                                                                                  |  |            |        |        |             |               |       |    |  |
|-----------------------------------|--------------------------------------------------------------------------------------------------|--|------------|--------|--------|-------------|---------------|-------|----|--|
|                                   | Connections Server Settings Reverse Shell Logs DDos Usage Credits Usb Spread Application Options |  |            |        |        |             |               |       |    |  |
| Country                           | Server ID                                                                                        |  | Ip Address |        | Status |             | User@Computer |       | os |  |
| Localhost                         | 127.0.0.1                                                                                        |  |            | Online |        | target Name |               | Win 7 |    |  |
|                                   |                                                                                                  |  |            |        |        |             |               |       |    |  |

Nell'Immagine 1.4 una semplice dimostrazione di connessione da parte di un Client.

Osservando ora la "Parte Inferiore" del Server , Immagine 1.5 , osserviamo una particolare sezione denominata come "Remote Executions" .

[Immagine 1.5] "Parte Inferiore" del Server

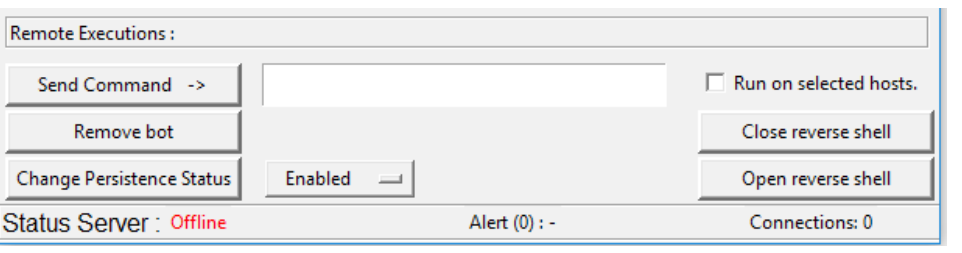

In questa sezione sono raccolti tutti i comandi che possono essere trasmessi a Client multipli . Di seguito le spiegazioni.

• Send Command → : Basta inserire un comando nella casella di testo , selezionare sulla tabella ( SHIFT + Tasto Sinistro Mouse per selezionare uno per volta , SHIFT + Tasto Sinistro Mouse, seleziona bot di inizio e di fine ) i Client a cui si vuole inoltrare il

comando , e premere il suddetto pulsante . Se il comando sarà eseguito correttamente , in basso in centro dove vi è la scritta "Alert" , sarà segnata una notifica di avvenuta esecuzione , in caso contrario sarà ugualmente notificato il fallimento.

- Remove bot : Nel caso in cui si voglia rimuovere lo spyware da uno dei Client e quindi rimuoverlo permanentemente dalla Botnet , basta selezionare il Client sulla tabella ( SHIFT + Tasto Sinistro Mouse per selezionare uno per volta , SHIFT + Tasto Sinistro Mouse, seleziona bot di inizio e di fine ) e cliccare sul tasto suddetto . Una volta fatto ,la riga del bot selezionato sarà rimossa e lo spyware sul computer vittima si rimuoverà completamente .
- Change Persistence Status : La persistenza è una funzione aggiunta allo spyware che gli consente di essere avviato ad ogni riavvio del sistema vittima . In sintesi la backdoor crea un registro di sistema che punta all'eseguibile , in modo che ad ogni avvio di Windows , il programma , resterà sempre attivo , garantendo l'accesso remoto al Server. Questa funzione è abilitata di base sullo spyware , naturalmente la si può modificare selezionando la riga del Client , selezionando sul menù a tendina vicino al suddetto tasto se mantenerla "Enabled" o rimuoverla "Disabled" a quel punto cliccare su "Change Persistence Status" e la modifica sul Client avrà effetto immediato , rimuovendo o aggiungendo la relativa chiave di sistema .
- Close Reverse Shell , Open Reverse Shell : SPB :: Botnet offre la possibilità di agire più specificatamente sul controllo remoto di un Client , selezionando il bot desiderato e cliccando su "Open Reverse Shell" il programma darà un secondo accesso all'utente remoto attraverso il quale, potrà ricevere l'output dei comandi via console direttamente sull'applicativo , sotto la pagina "Reverse Shell" . (\*\*) Per terminare la connessione secondaria con il Client basterà selezionare il bot e premere su "Close Reverse Shell" .

(\*\*)Il funzionamento della Reverse Shell sarà spiegato in seguito.

- Status Bar , footer : La status bar mostra tre messaggi fondamentali :
	- Status del server , può essere Offline se la connessione è assente e/o i socket sono arrestati e Online invece se è tutto funzionante.
	- Alert (<numero>), fornisce informazioni sulla corretta esecuzione dei programmi sopra elencati o sulla mancata esecuzione .
	- Connections <numero> : mostra a video tutte le connessioni attive al momento , quindi il numero di Bot disponibili .

[1.3][Analisi delle funzioni]

In questa sezione si andrà ad analizzare le soluzioni che offrono le altre pagine dell'applicativo . Si inizia dalla pagina : "Server Settings" , procedendo verso sinistra .

## [1.3.1][Server Settings]

[Immagine 1.6] "Server Settings" Page

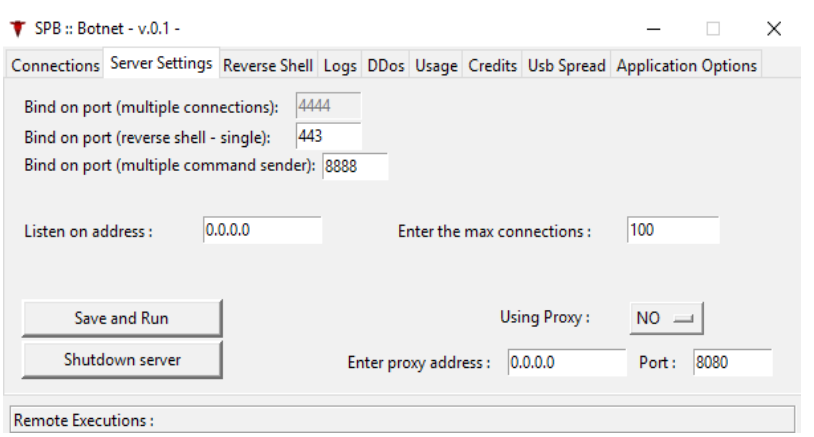

In questa pagina vengono offerte le personalizzazioni del Server C&C per quanto riguarda : porte , indirizzo ip e proxy .

- 1. Bind on port (multiple connections) : Questa porta non è modificabile in quanto vi sono funzioni a livello di codice basate sul servizio offerto solo sulla porta 4444 .
- 2. Bind on port ( reverse shell single) : Questa porta configura la connessione della Reverse Shell con ogni bot , modificabile .
- 3. Bind on port (multiple command sender) : Questa porta configura l'invio dei comandi multipli , modificabile .
- 4. Listen on address : Qui si può inserire l'indirizzo ip su cui il Server deve ascoltare per le connessioni . Solitamente 0.0.0.0 ascolta su tutti gli indirizzi ip della macchina :
	- 192.168.x.x : Lan IP
	- 127.0.0.1 : Localhost
	- IPV6
	- E' consigliato impostare o 0.0.0.0 oppure l'ip della Lan .
- 5. Enter the max of connections : Questa voce gestisce il numero massimo di connessioni che il Server deve aspettarsi di ricevere . E' bene modificarla in base al numero di bot che dovranno connettersi.
- 6. Using Proxy : Questo menù a tendina offre la possibilità di attivare l'opzione di proxy . Selezionando "YES" bisognerà necessariamente inserire di seguito l'indirizzo ip e la porta su cui connettersi al Proxy . Nel caso in cui si selezioni "NO" (default) la connessione ai bots sarà diretta (\*\*)

(\*\*) Azione sconsigliata per fini malevoli in quanto la connessione potrebbe essere rintracciabile .

 $\triangleright$  Save and Run : Una volta settati i parametri di configurazione si clicca sul suddetto pulsante . Se i parametri saranno accettati dal server si sentiranno due suoni acuti

ripetuti e lo status del server ( in basso a sinistra ) , cambierà da "Offline" a "Online". Attivando le funzionalità del server il servizio si porrà in ascolto di connessioni.

➢ Shutdown Server : Questo pulsante arresta istantaneamente i servizi del Server , chiudendo tutte le connessioni attive , reimpostando il server in modalità "Offline".

### [1.3.2][Reverse Shell]

[Immagine 1.6] Reverse Shell in azione

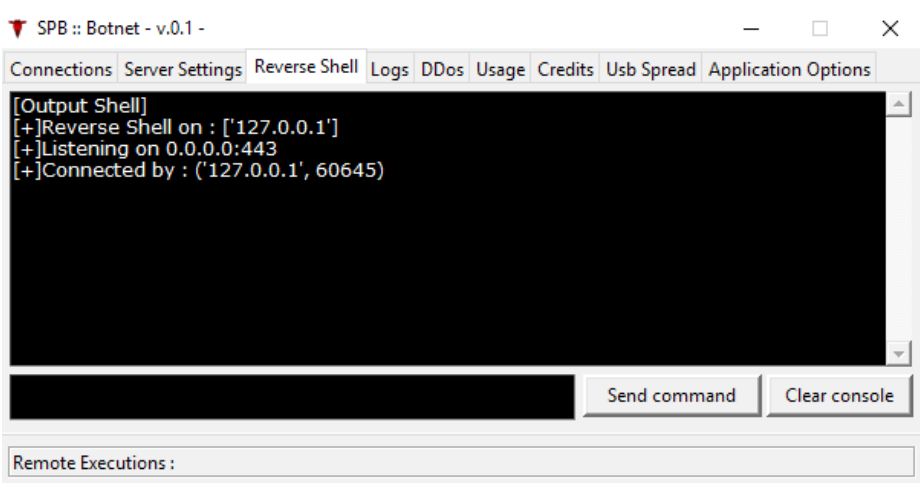

Dopo aver premuto il tasto "Open Reverse Shell" , sulla pagina "Reverse Shell" otterremo ,se la connessione sarà stabile , una shell vera e propria con alcune funzioni estese .

Le funzionalità offerte da questa variante del "Meterpreter" sono le seguenti :

- chrome\_to\_file : Se la vittima ha installato il web browser Chrome , questa funzione estrae le password memorizzate dal browser e le mostra a video al Server .
- webcam : Questa funzione avvia una live stream sfruttando la webcam del Client , se ne ha una . ( Se il Client ha una webcam "nuovo modello" questa funzione attiverà la luce di notifica dell'utilizzo della webcam ). <mark>La libreria utilizzata per la creazione del webcam</mark> stream è instabile quindi l'avvio della funzione potrebbe causare un crash del Server .
- keylogger <start> <stop> <show> :
	- start : Questa funzione intercetta la finestra e i tasti premuti , salvandoli in memoria.
	- stop : Smette di intercettare .
	- show : Mostra a video , nella finestra "Reverse Shell" del Server , i dati salvati .

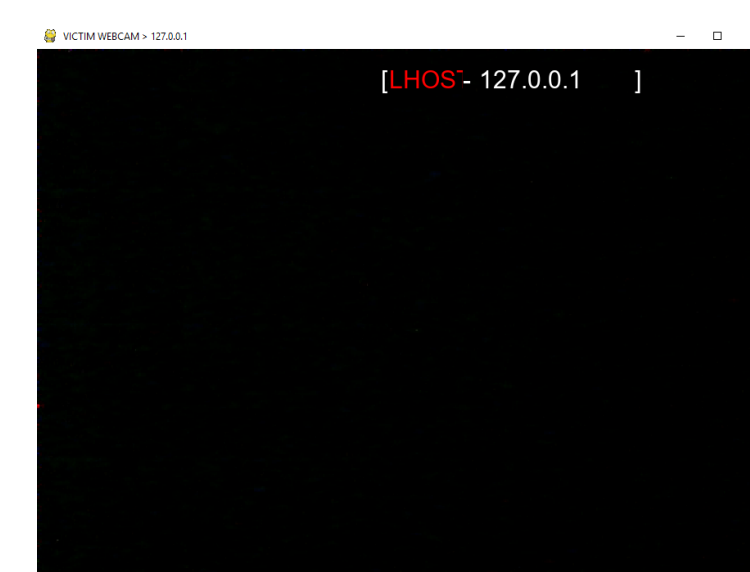

 $\Box$  × [Immagine 1.7] Webcam Stream in azione ( nella dimostrazione l'immagine è oscurata )

> Per usufruire di queste funzioni basta digitare i comandi sopra elencati nella finestra "Reverse Shell" come comando e inviarlo .

# [1.3.3][Logs]

#### [Immagine 1.8] Cronologia dei Logs

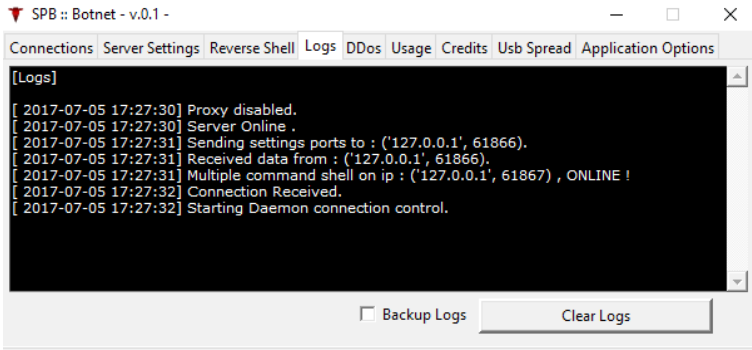

Nella sezione "Logs" , verrà riportata ogni azione effettuata con relativa ora e data . In questa pagina si possono effettuare due sole azioni :

- 1. Clear Logs : La cronologia dei Logs sarà svuotata.
- 2. Backup Logs : Se spuntata , questa casella , attiverà ogni 2 minuti il salvataggio della cronologia attuale dei Logs su un file di testo . Tale file sarà salvato nella cartella dove è s tato lanciato il Server

## [1.3.4][DDos]

[Immagine 1.9] Main page del tool "Blackout"

.

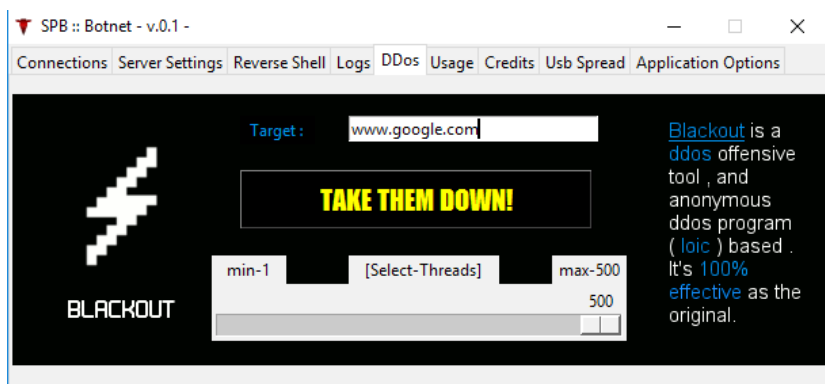

"Blackout" è uno script integrato nell'applicativo che si occupa di gestire un potente attacco DDOS . Questo tool è stato creato come replica del noto programma "LOIC" (Low Orbit Ion Cannon) realizzato dagli "Anonymous" per lanciare attacchi a grande efficacia contro i vari domini bersaglio . Il funzionamento di "Blackout" è relativamente semplice .

• Una volta digitato il dominio o l'indirizzo ip da attaccare , bisogna impostare il numero di Thread . La logica consiste in :

#### $+$  Thread =  $+$  Ddos

Bisogna tenere contro che su macchine con una bassa capacità di elaborazione , utilizzare 500 Thread ( Max ) potrebbe comportare la caduta della connessione , in quanto si manderebbe in overload il processore del pc bersaglio .

Lo script invierà il comando a tutti i Client Online al momento e in base ai Thread selezionati , l'attacco Ddos sarà lanciato .

• Per lanciare l'attacco basta cliccare su "TAKE THEM DOWN!".

### [1.3.5][Usage]

La pagina "Usage" contiene un riassunto dell'intero file di documentazione in lingua inglese per favorire la consultazione universale .

## [1.3.6][Credits]

La pagina "Crediti" contiene i riconoscimenti dei creatori dell'intero software.

## [1.3.7][Usb Spread]

Lo spyware è stato programmato per infettare tutti i dispositivi connessi alla macchina bersaglio , ogni volta che il virus si replica su una chiavetta USB , sarà notificato in questa sezione "Usb Spread" il percorso e l'indirizzo ip su cui è avvenuta l'infezione.

## [1.3.8][Application Options]

[Immagine 2.0] Application Options Page

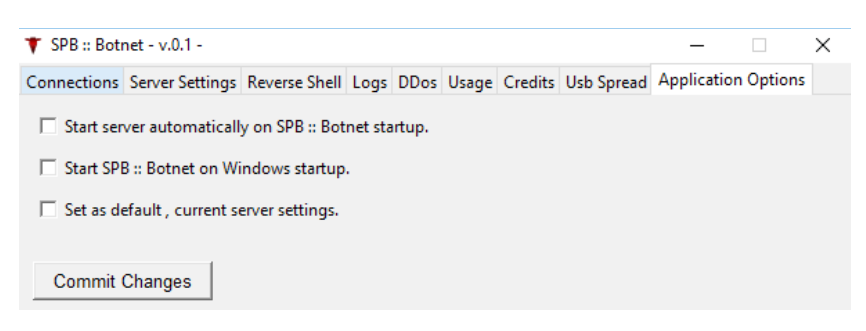

In questa sezione vi saranno 3 opzioni disponibili

- Start server automatically on SPB :: Botnet startup : Se selezionata questa voce avvierà il Server non appena l'applicazione sarà lanciata.
- Start SPB :: Botnet on Windows startup : Se selezionata questa voce installerà una key nel registro di sistema dell'utente in modo da avviare l'applicazione ad ogni riavvio .
- Set as default , current server settings : Se selezionata , salverà su un file .txt i settaggi correnti relativi alla pagina "Server Settings" così una volta lanciata di nuovo l'applicazione , i settaggi saranno caricati automaticamente .

Una volta selezionate le relative opzioni , cliccare su "Commit Changes" per salvare i settaggi correnti .

## [1.4][File e Risorse]

L'applicazione necessita di 4 file che vengono creati in automaticamente all'avvio se mancanti .

- Immagini
	- icon.ico = icona che l'eseguibile utilizzerà .
	- Asteroid.gif = il background della pagina "Ddos".
- File di configurazione
	- config.txt = sarà utilizzato per memorizzare le impostazioni della pagina "Server Settings"
	- Tree-data.txt = sarà utilizzato come database per memorizzare i bot online e offline.

Per un corretto utilizzo dell'applicativo è necessario lasciare questi file nella cartella dell'eseguibile .

## [1.5][Crediti]

Questo software e relativa documentazione sono state scritte e testate da Spaceb4r .

La versione corrente del software viene rilasciata come file eseguibile (x64) con relativa documentazione annessa per il sito brigaterozze.club . Non distribuire questo software in quanto proprietà individuale e privata della crew di brigaterozze.club.

Se dovessero presentarsi : errori , crash , arresti o quant altro li si può notificare all'email seguente e l'autore provvederà al fix.

Per qualsiasi informazione mandare una mail a : 111000spacebar000111@gmail.com